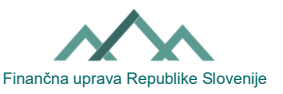

## **Istruzione per compilare la Domanda di revoca dell'abilitazione esterna EDP per operare su eDavkih**

**Avvertenza:** Se si desidera revocare l'autorizzazione per la notifica, è necessario compilare anche la Domanda di revoca dell'autorizzazione per la notifica (Vročanje-PrePE): [link](https://edavki.durs.si/EdavkiPortal/OpenPortal/CommonPages/Opdynp/PageD.aspx?category=vrocanje_fod)

Il delegato EDP può revocare unilateralmente l'abilitazione esterna EDP data dal delegante (altro soggetto passivo).

## **I. Procedura di revoca dell'abilitazione esterna EDP tramite eDavki**

Tramite eDavki, il delegato esterno EDP può rinunciare in modo semplice e rapido all'autorizzazione ad operare su eDavki (archiviazione di documenti e visualizzazione di dati). Le conseguenze hanno effetto immediatamente dopo la presentazione della domanda. Hanno il diritto di presentare una richiesta di revoca all'abilitazione esterna EDP le persone fisiche (quando agiscono per conto proprio) e i rappresentanti legali di un operatore economico (quando agiscono per conto del proprio operatore economico).

- 1. Accedere a [eDavki](https://edavki.durs.si/EdavkiPortal/OpenPortal/CommonPages/Opdynp/PageA.aspx) e selezionare "rappresentare se stessi come persona fisica" o selezionare la propria attività o il soggetto passivo di cui si è rappresentante legale.
- 2. Selezionare a sinistra la voce "Sostituzione del soggetto passivo".
- 3. Si apre l'elenco "Rappresentanza del soggetto passivo". Cercare nell'elenco il delegante per cui si desidera revocare l'abilitazione esterna EDP e cliccare sul pulsante "Cancella".

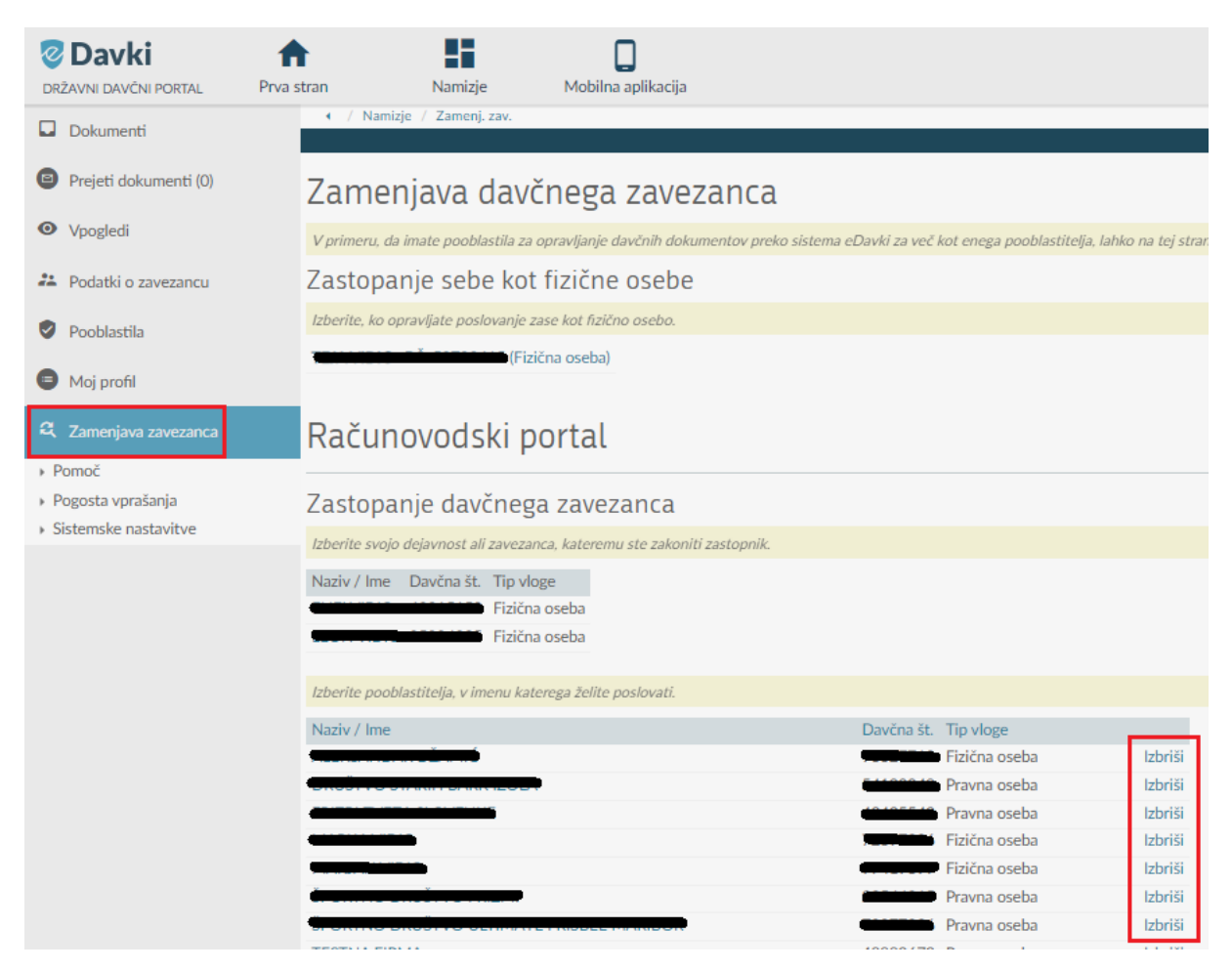

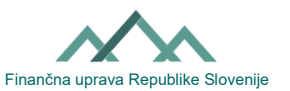

- 4. Si apre una nuova pagina "Domanda di revoca dell'autorizzazione" in cui bisogna cliccare sul pulsante "Consegna la domanda".
- 5. La procedura è terminata con la trascrizione del codice di sicurezza e la firma. eDavki comunica che il documento è stato inviato con successo.

## **II. Procedura di revoca dell'autorizzazione in formato cartaceo**

Il delegato compila e firma la domanda di revoca all'abilitazione esterna EDP per operare in eDavki e la consegna al competente ufficio delle finanze. Il modulo deve essere compilato in modo leggibile e in stampatello. Vanno compilati i dati del delegante e quelli del delegato. Le conseguenze si verificano quando il dipendente FURS inserisce manualmente la revoca nel sistema eDavki.